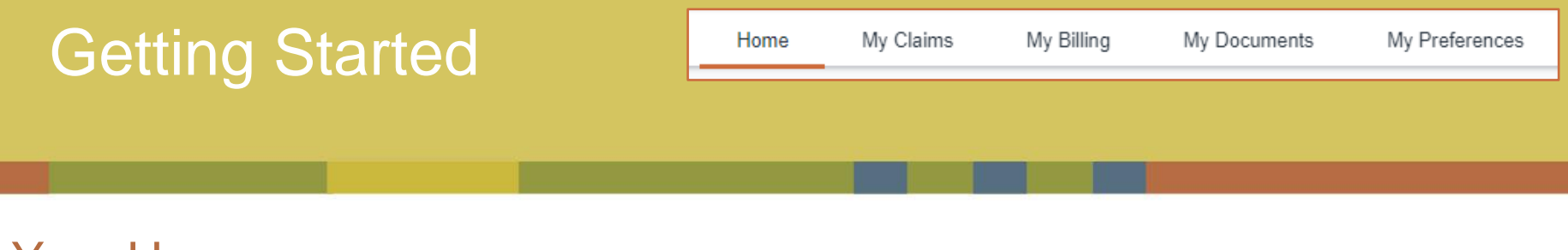

## Your Homepage

this example, the tab is highlighting your "Home" which displays the homepage. After successfully logging in, you will be greeted by your homepage. From here, you can view all active policies, contact HMI / Kings, or launch other activities. Throughout your time in Optim, your location will be indicated by a small orange bar under the tab you are viewing. In

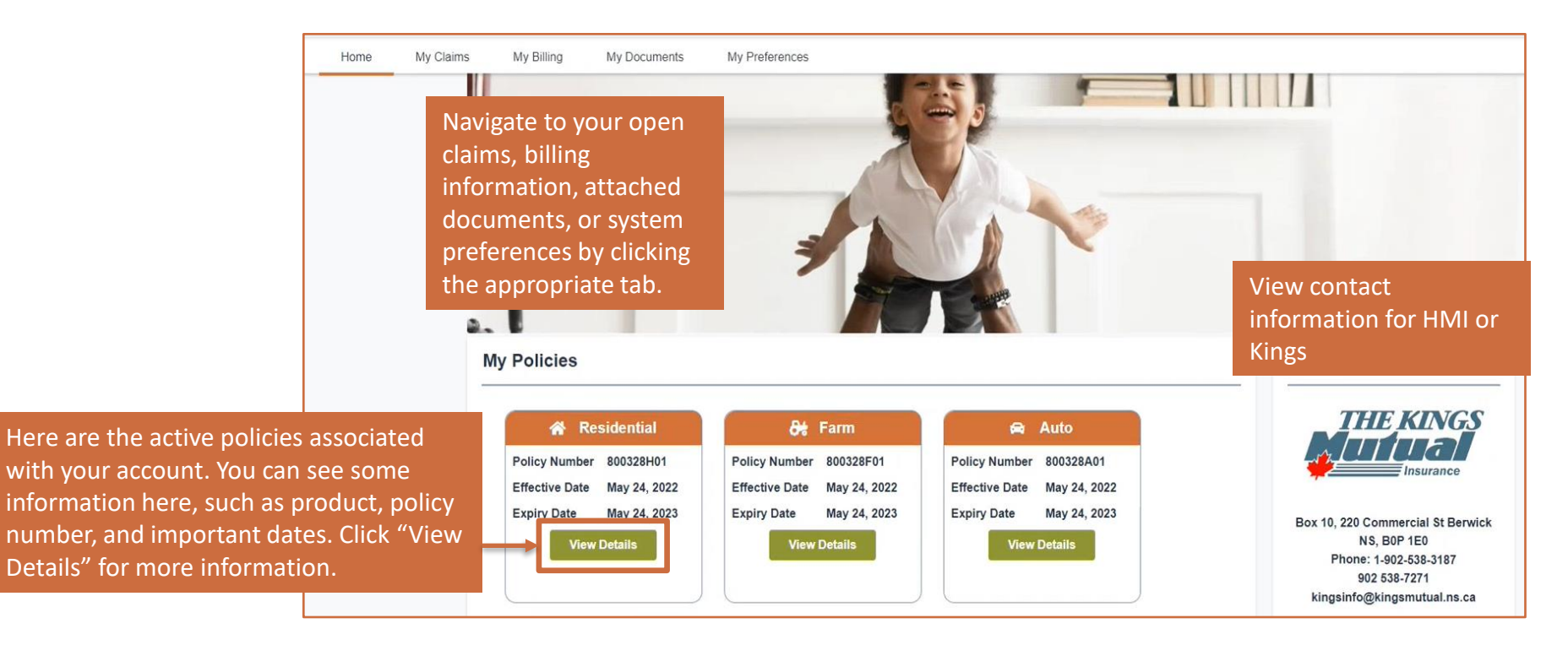

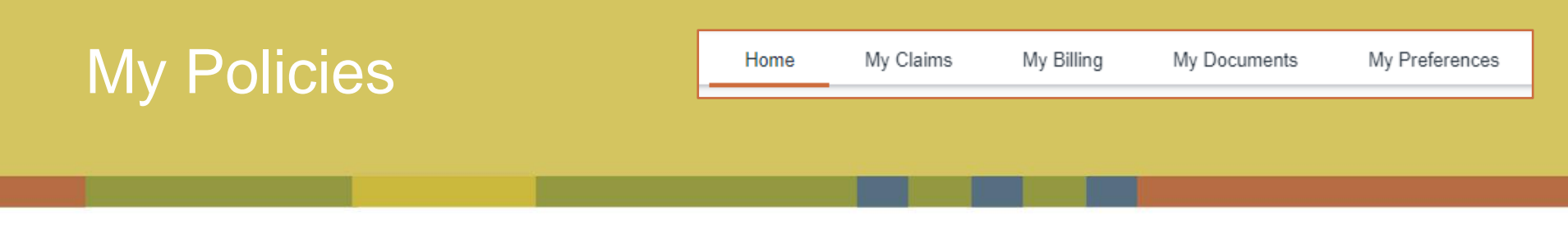

## Policy Details

active policy. When "View Details" is selected on an active policy listed on the Homepage, the details of the policy will open. From this page, you can send messages to your Broker, the Underwriter, view all policy details, add documents, view payment information, and make some changes to the On this tab, you can see all current policies

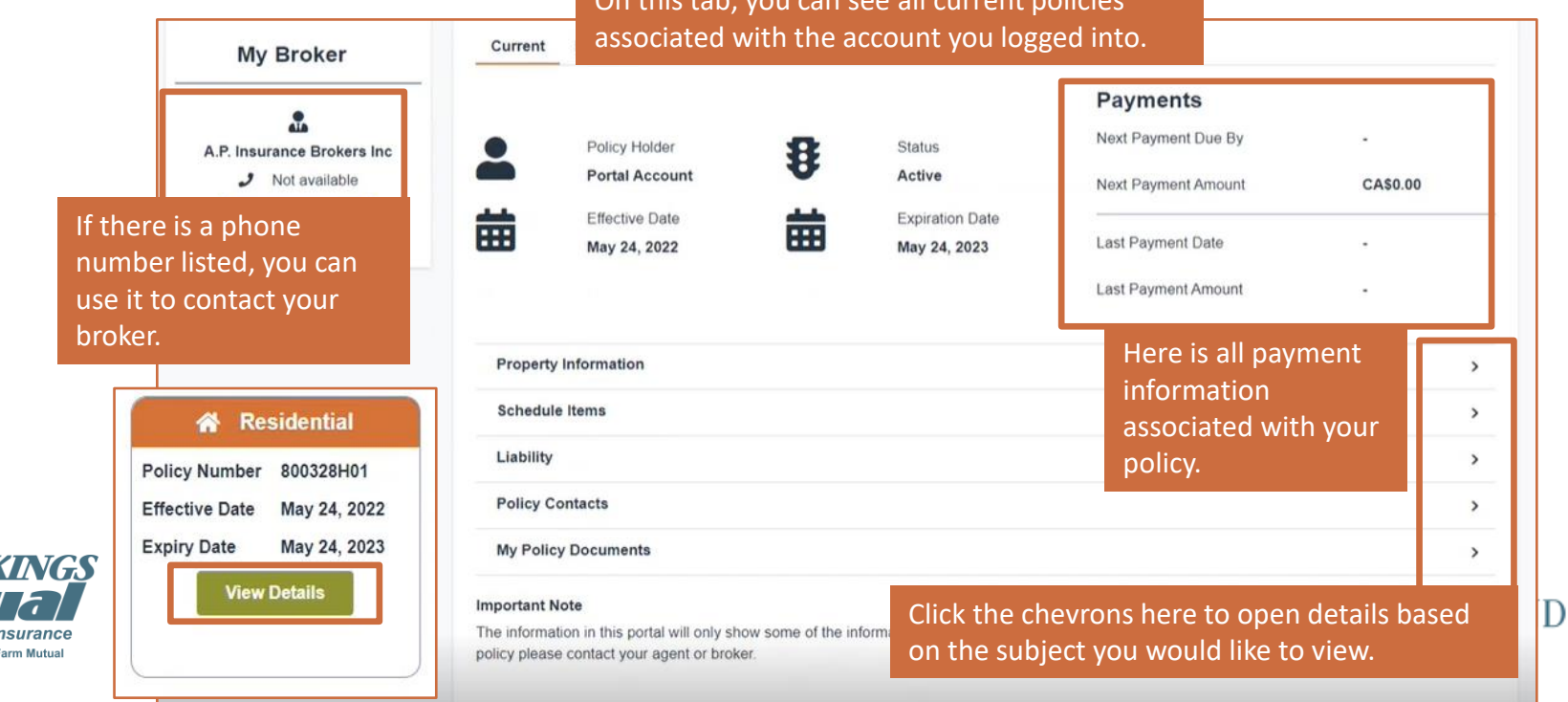

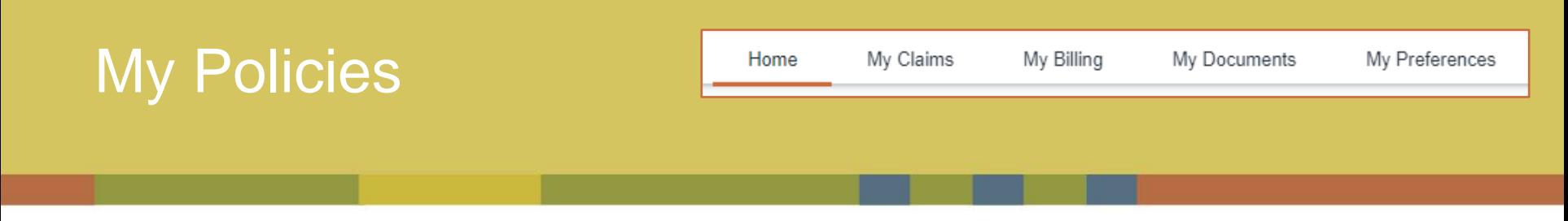

## Adding New Documents to a Policy

To add additional documentation to a selected policy, click the chevron to the right of "My Policy Documents." Here, you can see all documents already associated with the policy. You can drag and drop files from your desktop or use the file selector to upload additional files.

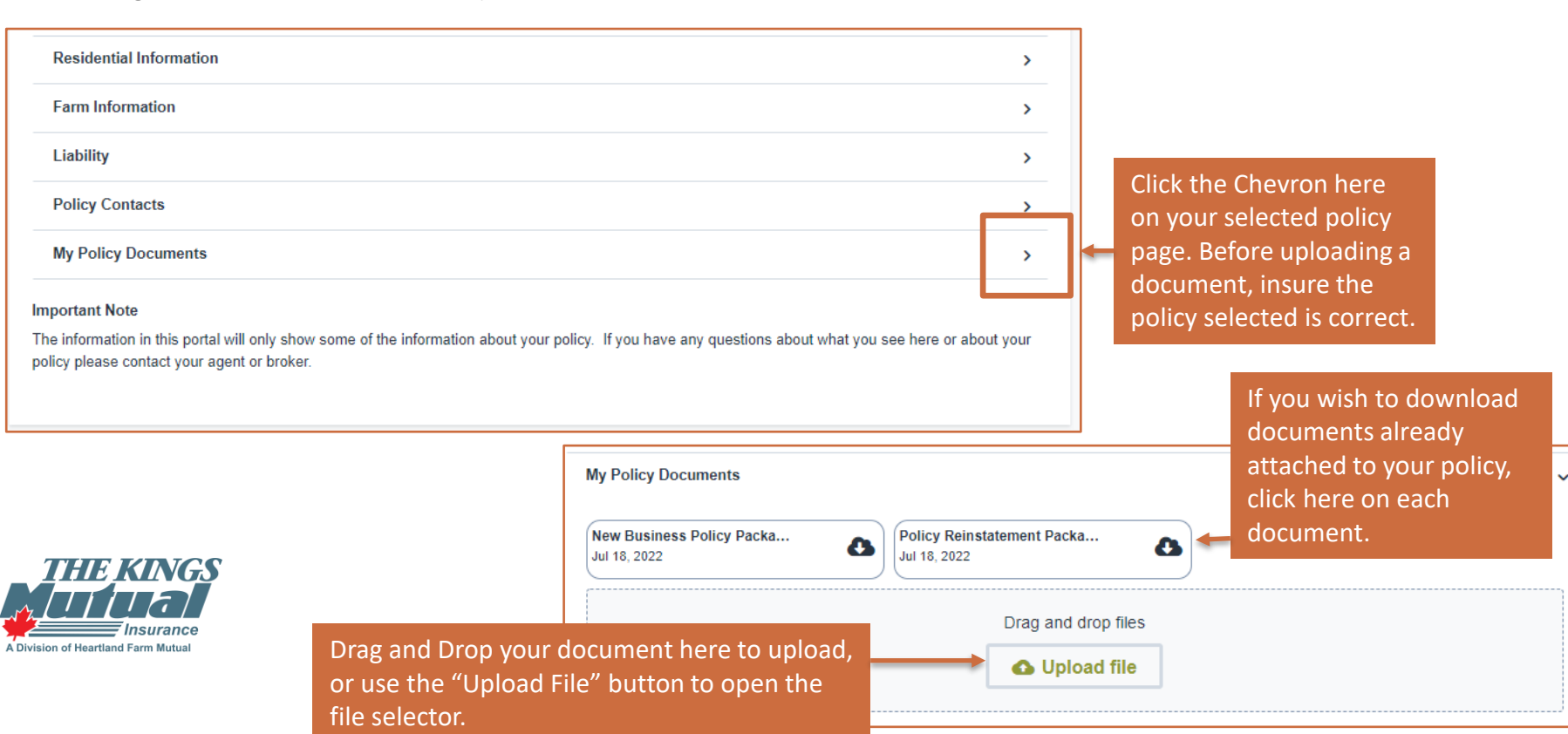